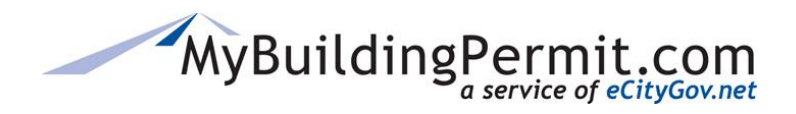

*Property Owner/Professional Account*

## **Property Owner/Professional Account**

- **1.** Go to [MyBuildingPermit.com,](https://mybuildingpermit.com/) click on [Apply For Permit](https://epermit.mybuildingpermit.com/Login?ReturnUrl=%2fDefault.aspx)
- **2.** On the *Log In* page next to First Time User*?,* click *Register Now*

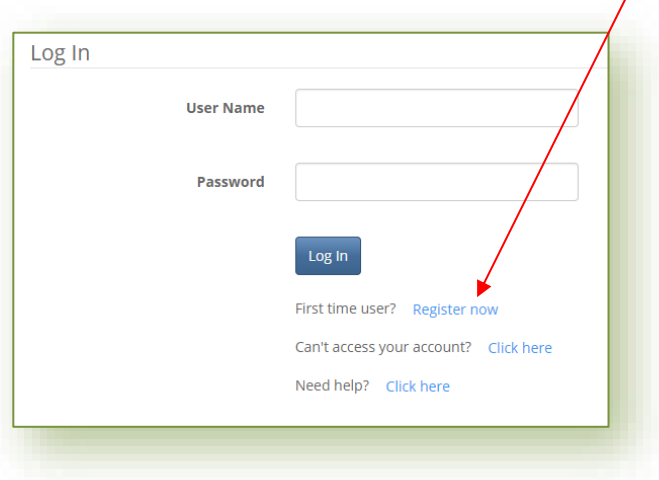

- **3.** On the *User Registration* page, select the appropriate account type:
	- **a. Professional**
	- **b. Property Owner**
- **4.** Click Start Registration
- **5.** On the *User Profile* page, complete all required fields
- **6.** Click Submit Registration
- **7.** User will be automatically logged in and redirected to the *Select Jurisdiction* page to apply for a permit. An email will also be sent confirming registration is complete.